Ako prvé je potrebné stiahnuť inštalačný súbor a nainštalovať. Inštalácia je pomerne jednoduchá mal by to zvládnuť aj úplný začiatočník.

[Microsoft Office Professional 2019 SK verzia: https://officecdn.microsoft.com/pr/](https://officecdn.microsoft.com/pr/492350f6-3a01-4f97-b9c0-c7c6ddf67d60/media/skSK/ProPlus2019Retail.img) [492350f6-3a01-4f97-b9c0-c7c6ddf67d60/media/skSK/ProPlus2019Retail.img](https://officecdn.microsoft.com/pr/492350f6-3a01-4f97-b9c0-c7c6ddf67d60/media/skSK/ProPlus2019Retail.img)

[Microsoft Office Professional 2016 SK verzia: https://officecdn.microsoft.com/db/](https://officecdn.microsoft.com/db/492350F6-3A01-4F97-B9C0-C7C6DDF67D60/media/skSK/ProPlusRetail.img) [492350F6-3A01-4F97-B9C0-C7C6DDF67D60/media/skSK/ProPlusRetail.img](https://officecdn.microsoft.com/db/492350F6-3A01-4F97-B9C0-C7C6DDF67D60/media/skSK/ProPlusRetail.img)

[Microsoft Office Home and Student 2019 SK verzia: http://officecdn.microsoft.com/pr/](http://officecdn.microsoft.com/pr/492350f6-3a01-4f97-b9c0-c7c6ddf67d60/media/sksk/HomeStudent2019Retail.img) [492350f6-3a01-4f97-b9c0-c7c6ddf67d60/media/sksk/HomeStudent2019Retail.img](http://officecdn.microsoft.com/pr/492350f6-3a01-4f97-b9c0-c7c6ddf67d60/media/sksk/HomeStudent2019Retail.img)

[Microsoft Office Home and Student 2016 SK verzia http://officecdn.microsoft.com/pr/](http://officecdn.microsoft.com/pr/492350f6-3a01-4f97-b9c0-c7c6ddf67d60/media/skSK/HomeStudentRetail.img) [492350f6-3a01-4f97-b9c0-c7c6ddf67d60/media/skSK/HomeStudentRetail.img](http://officecdn.microsoft.com/pr/492350f6-3a01-4f97-b9c0-c7c6ddf67d60/media/skSK/HomeStudentRetail.img)

V druhom kroku si otvorte akýkoľvek program z nainštalovaného balíka Office 2019/2016 (napríklad Excel). Do prázdneho poľa vložte zakúpený produktový kľúč, ktorý ste dostali na e-mail a pokračujte podľa obrázku. V ďalšom okne Predvolené typy súborov zvoľte Formáty Office Open XML .

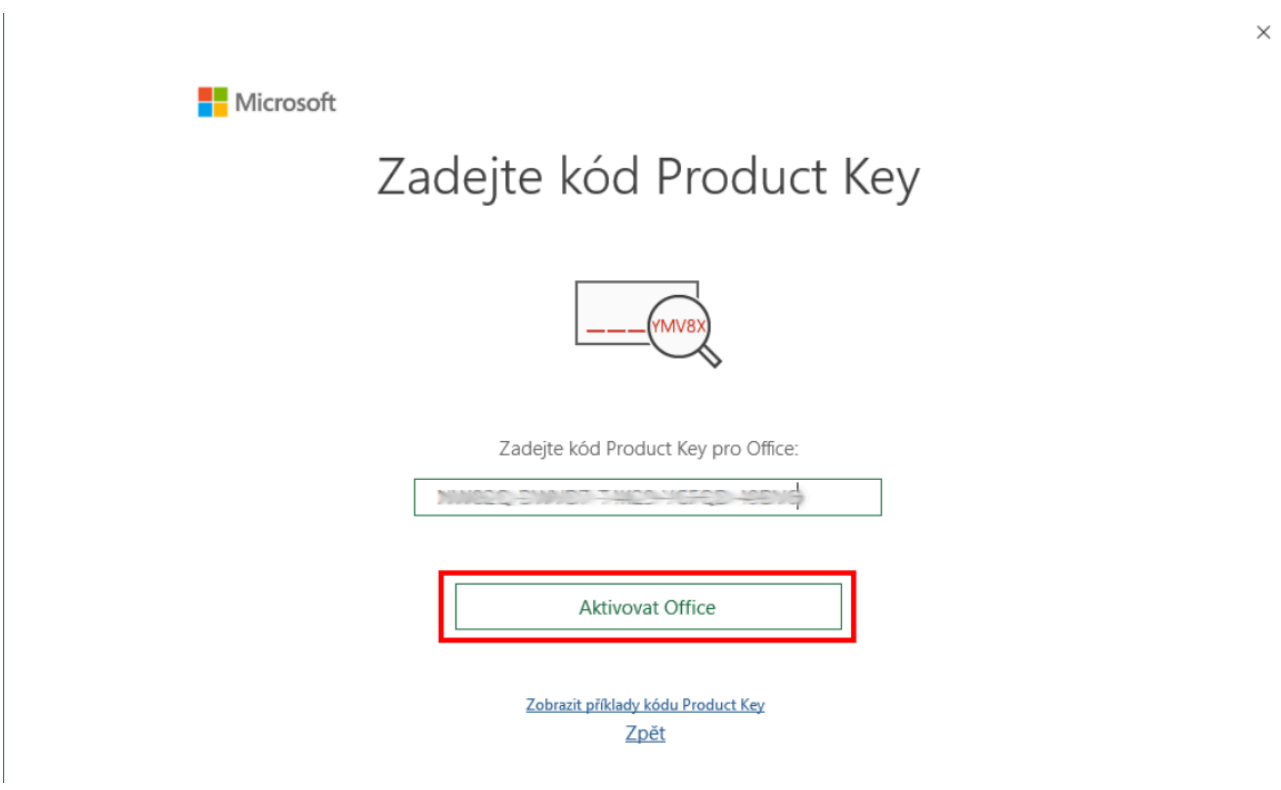

## V tomto kroku je potrebné kliknúť na Váš "účet´´ vľavo dole.

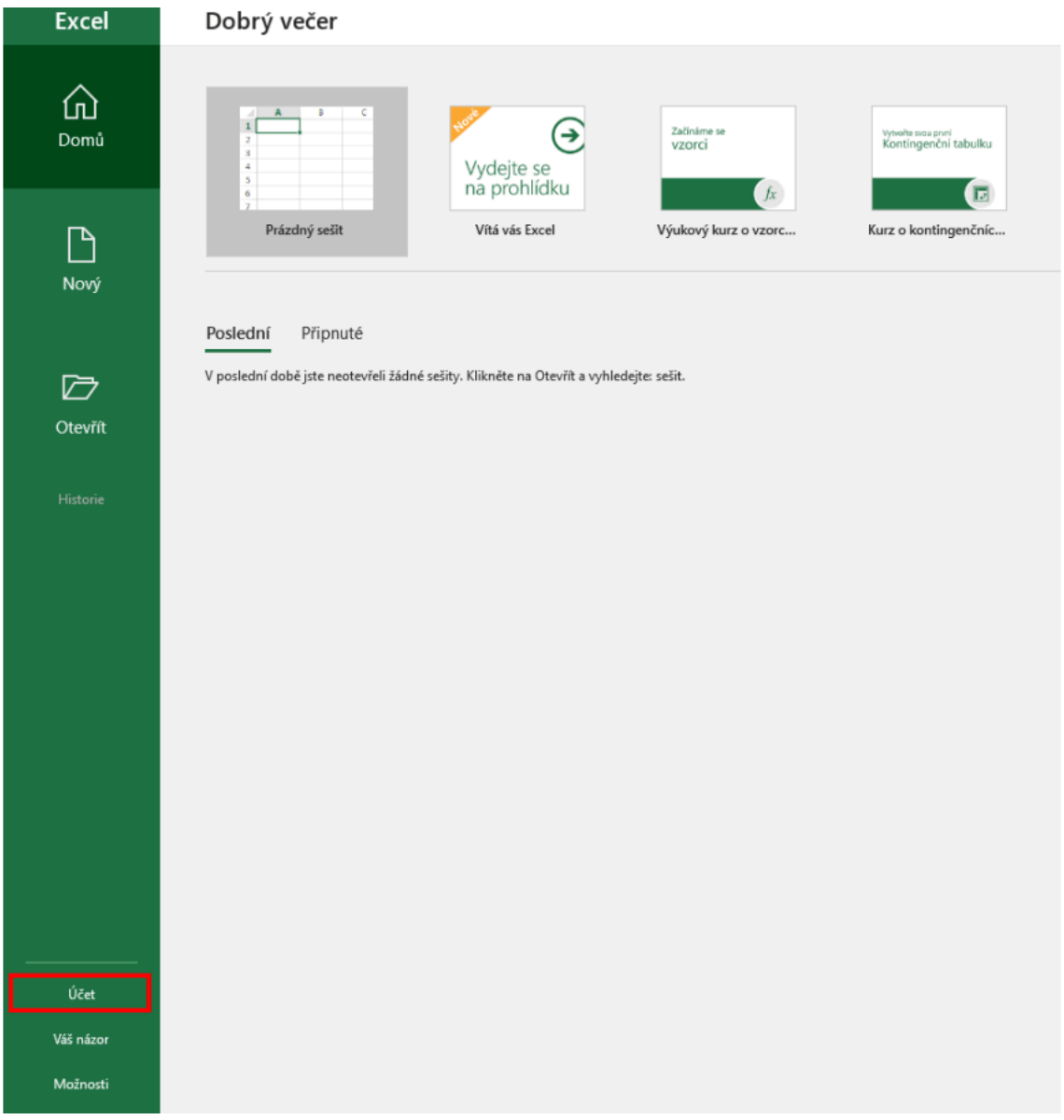

Ďalej kliknite na ,,aktivovať produkt,,. Občas sa stane, že sa po kliknutí na aktivovať produkt nedostanete do kroku 5. Odporúčame vypnúť program a znovu zopakovať proces. (obrázok je ilustračný, bude sa zobrazovať aktuálna verzia, ktorú ste si zakúpili).

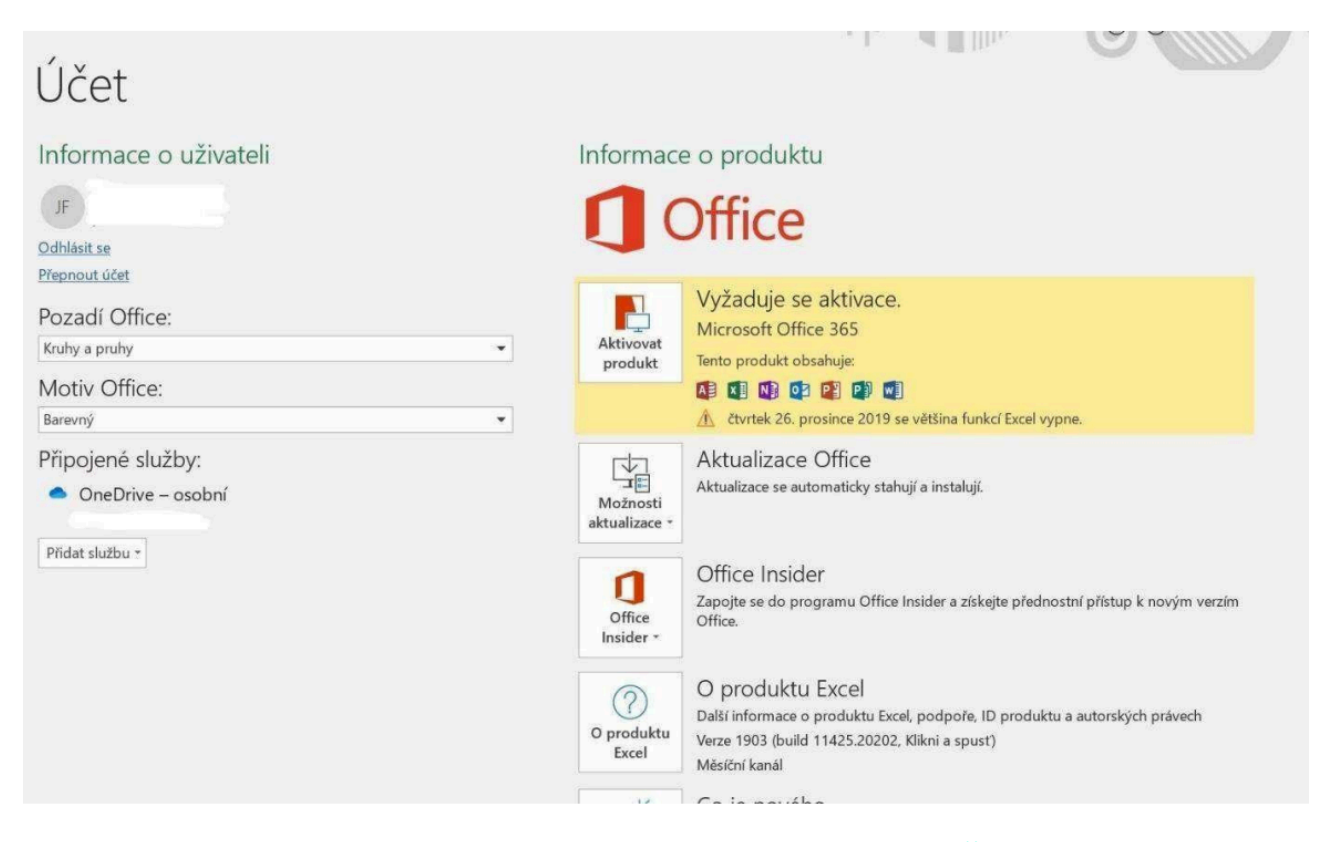

V piatom kroku zadajte voľbu aktivácia telefonicky a kliknite na tlačidlo Ďalej.

Následne môžete vidieť Vášidentifikátor inštalácie (63 mieste číslo, rozdelené po 7 čísliciach na obrázku v Kroku 2 nižšie).

Následne budete volať na telefónne číslo, ktoré sa vám zobrazuje v hornej časti

Postup pri telefonovaní: - Po oboznámení s nahrávaním hovoru stlačte tlačidlo 1 - Následne budete vyzvaný k tomu, aby ste zadali vaše inštalačné ID (nájdete ho v obrázku vyššie v Kroku 2 (63 miestne číslo) - Ak sa automat opýta na koľko počítačoch máte nainštalovaný tento produkt, stlačte 0 (produkt práve inštalujete).

Následne vám automat povie Potvrdzovací kľúč, ktorý zadáte do voľných polí v Kroku 3 v obrázku nižšie. (Voľné polia A B C D E ...) Po zadaní potvrdzujúceho kľúča stačte tlačidlo ďalej a následne zavrieť.

Váš nový balík Office je po spustení aktivovaný a pripravený na používanie.

## Ďekujeme s pozdravem ilicence.cz